# prophysio

### **Dokumentation**

## Initialisierung der Registrierkasse mit der Signaturerstellungseinheit

© 2017 byteart

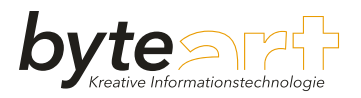

# **Inhalt**

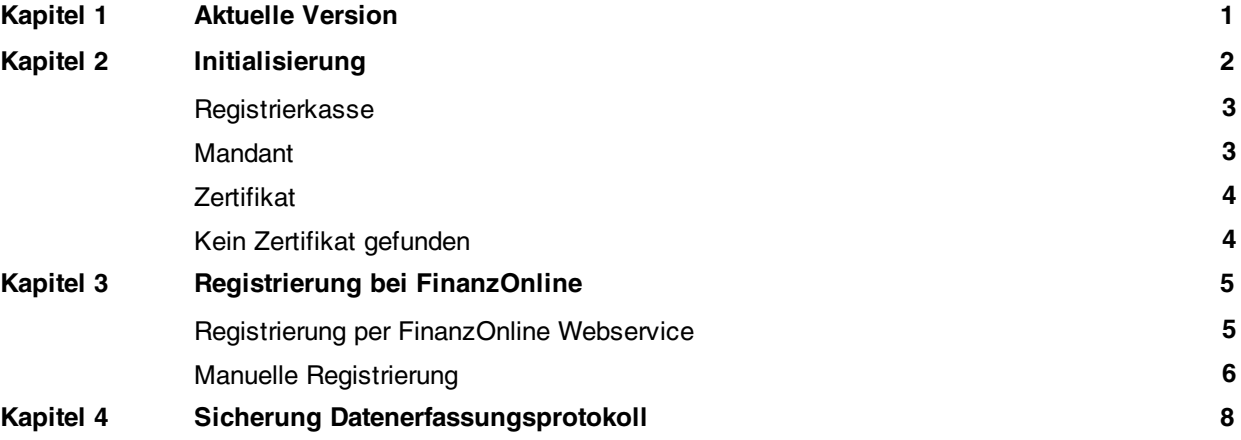

# Aktuelle Version

<span id="page-2-0"></span>Falls noch nicht geschehen, aktualisieren Sie prophysio Enterprise auf die neueste Version. Dazu klicken Sie im Menü oben auf *Hilfe* und wählen *Programmupdate suchen*. Folgen sie den Anweisungen des Assistenten und warten Sie bis prophysio Enterprise sich automatisch neu gestartet hat. Die Verbindung des Computers mit dem Internet ist bei diesem Vorgang Voraussetzung.

**1**

## Initialisierung

<span id="page-3-0"></span>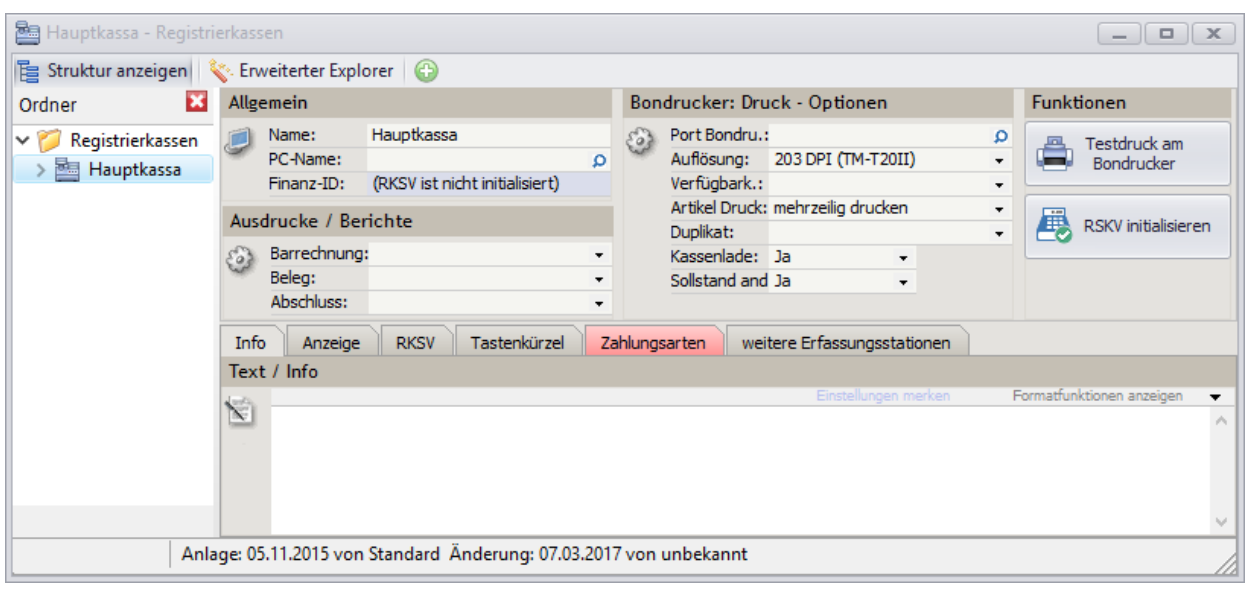

**2**

Bevor Sie mit der Initialisierung beginnen, stecken Sie die Signaturerstellungseinheit an einen freien USB-Anschluss an Ihren Computer und warten Sie bis die automatische Geräteinstallation unter Windows abgeschlossen ist. Die Signaturerstellungseinheit bleibt für den laufenden Kassenbetrieb auch nach der Initialisierung am Computer angesteckt.

Prüfen Sie auch, ob bei Ihrem Computer das Datum und die Uhrzeit korrekt eingestellt sind.

Öffnen Sie anschließend prophysio Enterprise und *w*ählen Sie im linken Menü unter *Registrierkasse* den Punkt *Registrierkassen warten* aus. Klicken Sie links im Explorer auf die zu initialisierende Kasse und anschließend auf *RKSV initialisieren.*

## Initialisierung

#### <span id="page-4-0"></span> $\triangleright$  Registrierkasse

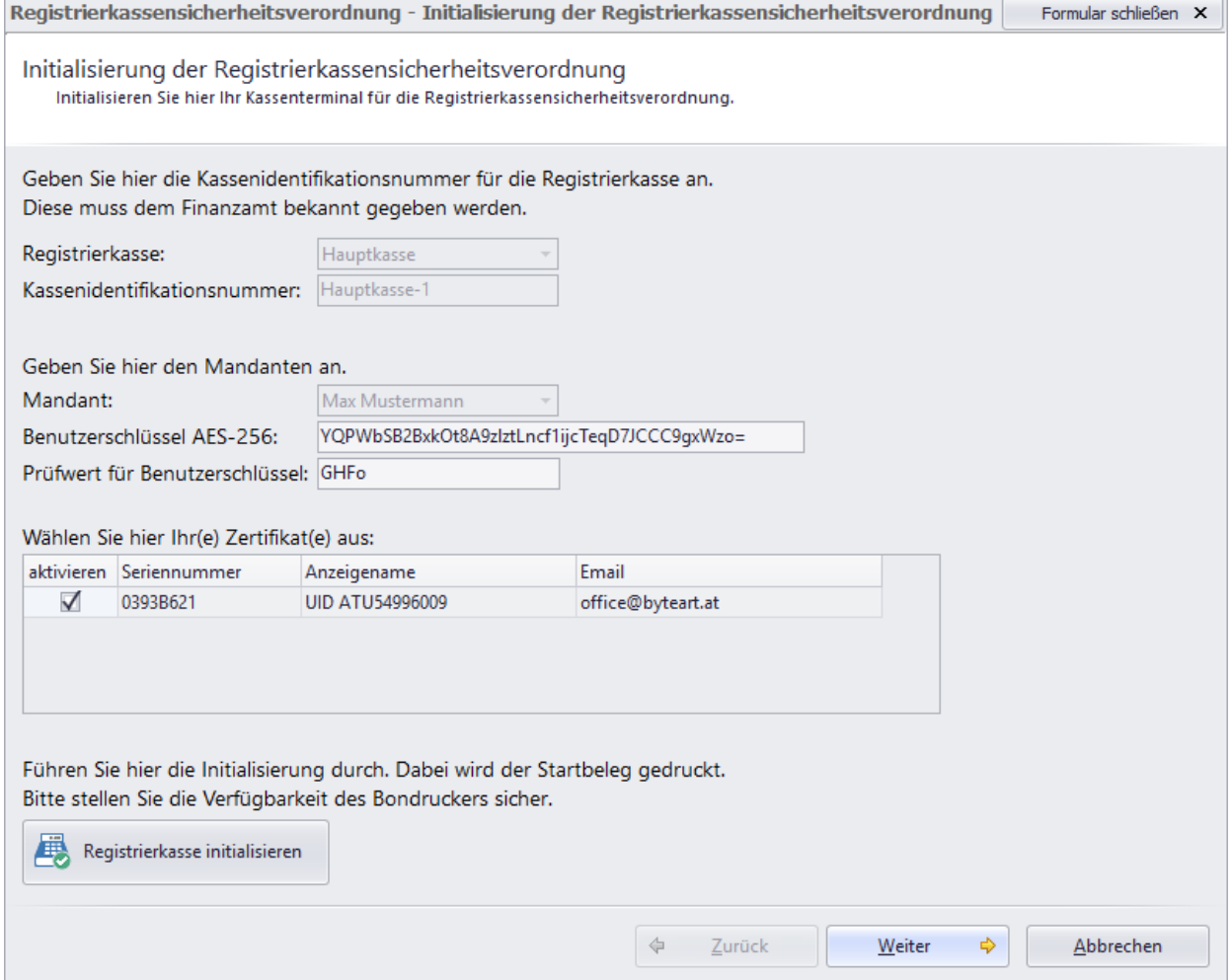

Der Name der zu initialisierenden Registrierkasse ist im Feld Registrierkasse bereits ausgewählt. Für die Kassenidentifikationsnummer erhalten Sie einen Vorschlag, der sich aus dem Kassennamen und einer Nummerierung zusammensetzt. Die Kassenidentifikationsnummer kann von Ihnen frei gewählt werden. Umlaute und Unterstrich sind für die Kassenidentifikationsnummer nicht erlaubt. Beachten Sie, dass Sie die Kassenidentifikationsnummer nur einmal vergeben und anschließend nicht mehr ändern können. Die Kassenidentifikationsnummer wird im FinanzOnline registriert und auf den Belegen angedruckt.

#### <span id="page-4-1"></span>Mandant

Im Feld Mandant wird Ihnen der Name des Mandanten angezeigt, zu dem die Registrierkasse initialisiert wird.

## Initialisierung

Weiterhin sehen Sie den Benutzerschlüssel für die Verschlüsselung des Umsatzzählers und den Prüfwert für den Benutzerschlüssel.

**2**

#### <span id="page-5-0"></span>**D** Zertifikat

Um die Registrierkasse initialisieren zu können, muss in der Tabelle das Häkchen im Feld *aktivieren* gesetzt sein. Sie können mit der Maus auf das Kästchen klicken.

Haben Sie alle Einstellungen getroffen, klicken Sie auf *Registrierkasse initialisieren*, um die Einstellungen zu speichern, das Datenerfassungsprotokoll zu initialisieren und den Startbeleg zu drucken. Der Startbeleg erhält das aktuelle Datum und die fortlaufende Barrechnungs- sowie Belegnummer mit dem Umsatz 0. Der Startbeleg ist laut § 132 BAO 7 Jahre in Ihren Unterlagen aufzubewahren.

#### <span id="page-5-1"></span>**EXEL A** Kein Zertifikat gefunden

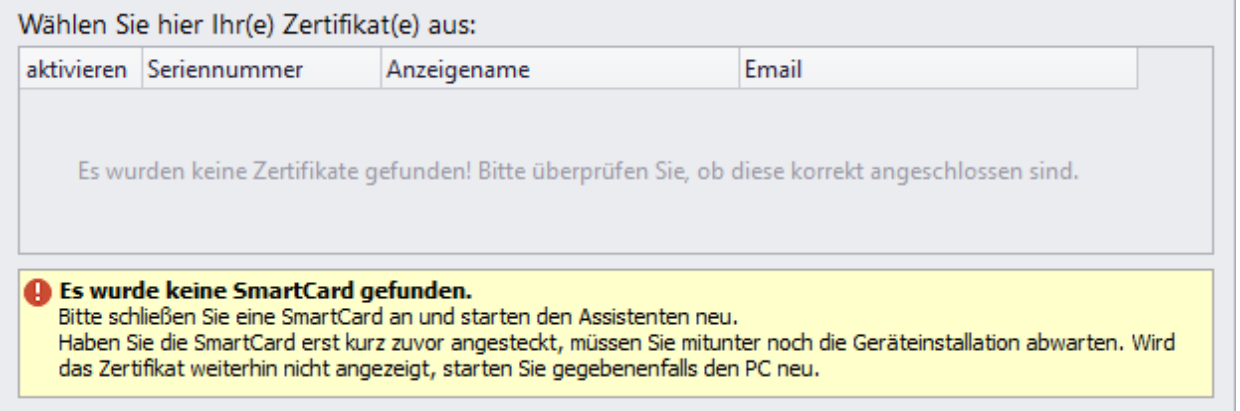

Findet prophysio Enterprise kein Zertifikat, warten Sie bis die automatische Geräteinstallation unter Windows abgeschlossen ist. Wird nach der erfolgreichen Geräteinstallation unter Windows und dem Neustart von prophysio Enterprise das Zertifikat noch immer nicht gefunden, starten Sie den Computer neu.

## Registrierung bei FinanzOnline

<span id="page-6-0"></span>Für den Registriervorgang bei FinanzOnline stehen Ihnen zwei Möglichkeiten zur Verfügung:

- 1. Automatische Registrierung über den in tabulacash integrierten FinanzOnline Webservice
- 2. Manuelle Registrierung über das FinanzOnline Webportal

Wir empfehlen Ihnen die Registrierung per FinanzOnline Webservice. So können Sie auch zukünftige Meldungen, wie beispielsweise die Prüfung des Start- sowie Jahresbelegs, einen Ausfall und die Wiederinbetriebnahme der Signaturerstellungseinheit beziehungsweise Registrierkasse einfach automatisiert melden.

#### <span id="page-6-1"></span>**B** Registrierung per FinanzOnline Webservice

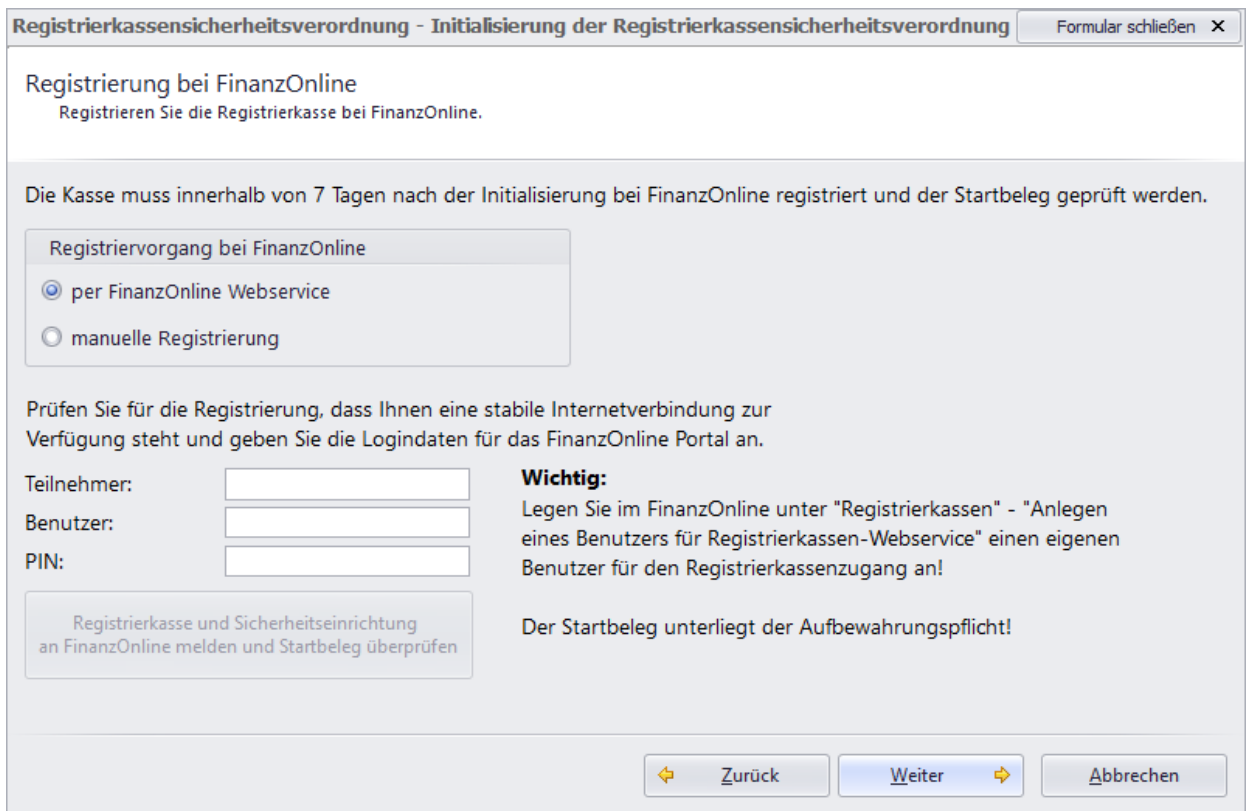

Melden Sie sich auf der Webseite von FinanzOnline mit Ihren bestehenden Logindaten an. Legen Sie in der Benutzerverwaltung von FinanzOnline einen Registrierkassen Benutzer an. Die Anmeldedaten des Registrierkassenbenutzers sind im prophysio Enterprise in den Feldern *Teilnehmer*, *Benutzer* und *PIN* entsprechend einzutragen. Achten Sie darauf, hier nur die Anmeldedaten für den Registrierkassenzugang zu hinterlegen.

Der Registrierkassenbenutzer wird für die Prüfung des Start- und Jahresbelegs, die Meldung eines Ausfalls sowie die Wiederinbetriebnahme der Signaturerstellungseinheit bzw. der Registrierkasse genutzt.

Klicken Sie im prophysio Enterprise auf *Registrierkasse und Sicherheitseinrichtung an FinanzOnline melden und Startbeleg überprüfen*.

**3**

# Registrierung bei FinanzOnline

Die Prüfung des Startbelegs erfolgt automatisch. Sie erhalten im prophysio Enterprise das Ergebnis der Startbelegprüfung mitgeteilt. Im FinanzOnline ist das Ergebnis der Startbelegprüfung ebenfalls hinterlegt, eine Erläuterung dazu finden Sie im [Video](https://www.wko.at/Content.Node/Service/Steuern/Weitere-Steuern-und-Abgaben/Verfahren---Pflichten-im-oesterr--Steuerrecht/Video-Tutorial:-Registrierung-von-Signaturstelleneinheit-.html) 8 der WKO - Anzeigen der [Startbelegsprüfung.](https://www.wko.at/Content.Node/Service/Steuern/Weitere-Steuern-und-Abgaben/Verfahren---Pflichten-im-oesterr--Steuerrecht/Video-Tutorial:-Registrierung-von-Signaturstelleneinheit-.html)

**3**

#### <span id="page-7-0"></span>Manuelle Registrierung

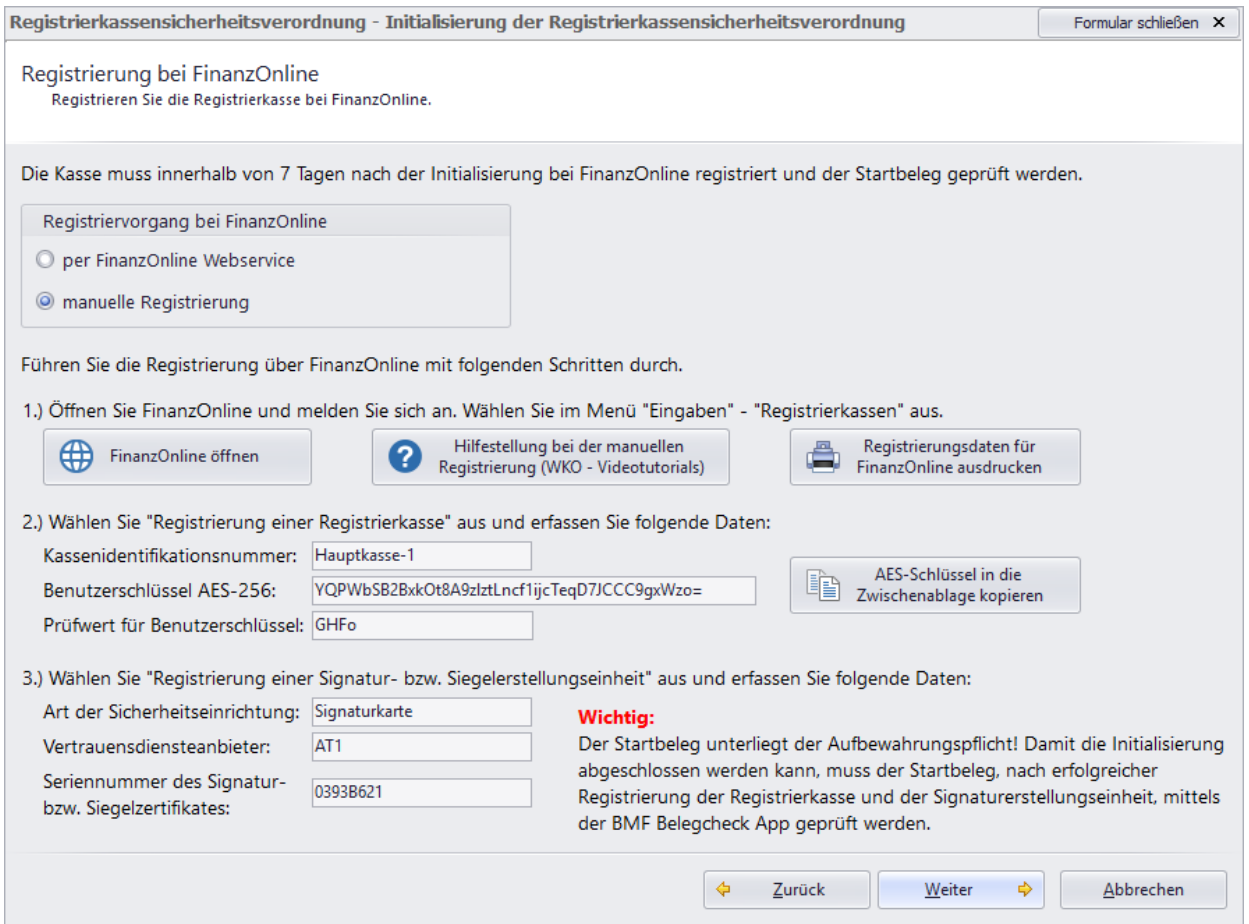

Für die manuelle Registrierung klicken Sie auf *FinanzOnline öffnen* und melden sich auf der FinanzOnline-Webseite mit Ihren bestehenden Logindaten an. Wählen Sie im FinanzOnline-Menü *Eingaben* und weiter *Registrierkassen* aus. Unter dem Punkt *Registrierung einer Registrierkasse* erfassen Sie die Kassenidentifikationsnummer, den Benutzerschlüssel AES-256 und den Prüfwert für den Benutzerschlüssel. Mit *AES-Schlüssel in die Zwischenablage kopieren* können Sie den Benutzerschlüssel aus prophysio Enterprise kopieren und mit der Tastenkombination *Strg* + *V* in das entsprechende Feld im FinanzOnline einfügen.

Eine Erklärung zur Registrierung der Kasse bei FinanzOnline erhalten Sie auch in dem [Video](https://www.wko.at/Content.Node/Service/Steuern/Weitere-Steuern-und-Abgaben/Verfahren---Pflichten-im-oesterr--Steuerrecht/Video-Tutorial:-Registrierung-von-Signaturstelleneinheit-.html) 4 der WKO - Anmeldung einer [Registrierkasse.](https://www.wko.at/Content.Node/Service/Steuern/Weitere-Steuern-und-Abgaben/Verfahren---Pflichten-im-oesterr--Steuerrecht/Video-Tutorial:-Registrierung-von-Signaturstelleneinheit-.html)

Für die Registrierung der Signaturkarte wählen Sie im FinanzOnline jetzt den Punkt *Registrierung einer Signatur- bzw. Signaturerstellungseinheit* und tragen im Feld Art der

# Registrierung bei FinanzOnline

Sicherheitseinrichtung: *Signaturkarte*, Vertrauensdiensteanbieter: *AT1 A-Trust* und Seriennummer des Signatur- bzw. Siegelzertifikates: die im prophysio Enterprise ausgewiesene Seriennummer ein.

Eine Erklärung zur Registrierung der Signaturkarte bei FinanzOnline erhalten Sie auch in dem Video 2 der WKO - [Registrierung](https://www.wko.at/Content.Node/Service/Steuern/Weitere-Steuern-und-Abgaben/Verfahren---Pflichten-im-oesterr--Steuerrecht/Video-Tutorial:-Registrierung-von-Signaturstelleneinheit-.html) einer Signaturkarte.

Mit der prophysio Enterprise Funktion *Registrierungsdaten für FinanzOnline ausdrucken* erhalten Sie eine Übersicht mit allen Daten zur Initialisierung der Registrierkasse, die Sie bei Bedarf beispielsweise an den Steuerberater weitergeben können.

Anschließend muss der Startbeleg mit der BMF Belegcheck App geprüft werden. Eine Erläuterung zur Prüfung des Startbelegs mittels der BMF Belegcheck App finden Sie im [Video](https://www.wko.at/Content.Node/Service/Steuern/Weitere-Steuern-und-Abgaben/Verfahren---Pflichten-im-oesterr--Steuerrecht/Video-Tutorial:-Registrierung-von-Signaturstelleneinheit-.html) 7 der WKO - Prüfen des [Startbeleges](https://www.wko.at/Content.Node/Service/Steuern/Weitere-Steuern-und-Abgaben/Verfahren---Pflichten-im-oesterr--Steuerrecht/Video-Tutorial:-Registrierung-von-Signaturstelleneinheit-.html) mit einem Smartphone.

# Sicherung Datenerfassungsprotokoll

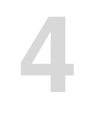

<span id="page-9-0"></span>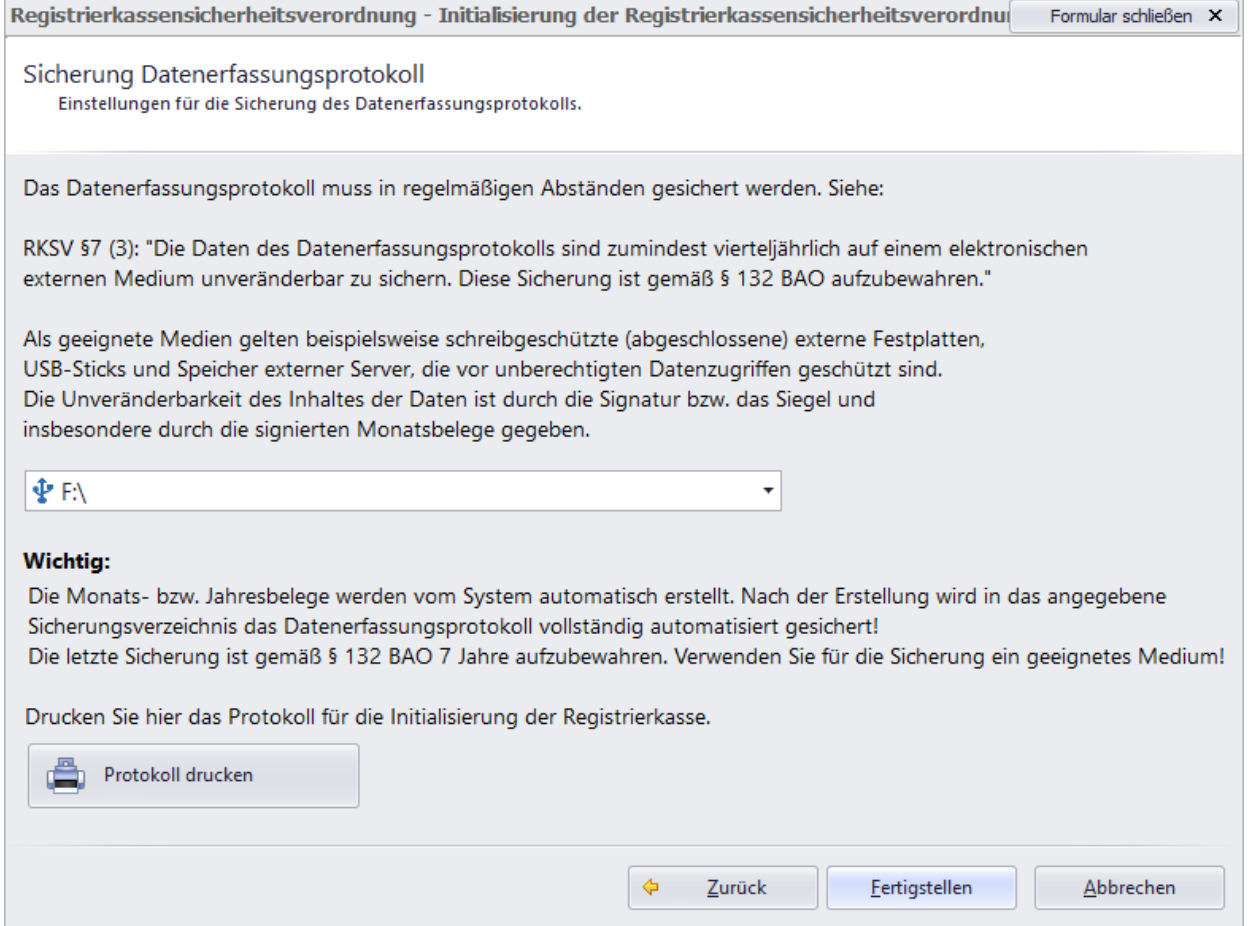

Zuletzt legen Sie den Speicherort für das Datenerfassungsprotokoll fest. Das Datenerfassungsprotokoll ist auf einem externen Medium zu speichern.

Kann prophysio Enterprise kein geeignetes Sicherungsverzeichnis finden oder möchten Sie einen anderen, als den vorgeschlagenen Speicherort wählen, klicken Sie auf den kleinen schwarzen Pfeil rechts im weißen Feld und wählen Sie manuelle Konfiguration. Klicken Sie anschließend auf die drei Punkte rechts in dem nun zu sehenden Feld und wählen Sie den Ordner, in den das Datenerfassungsprotokoll gespeichert werden soll.

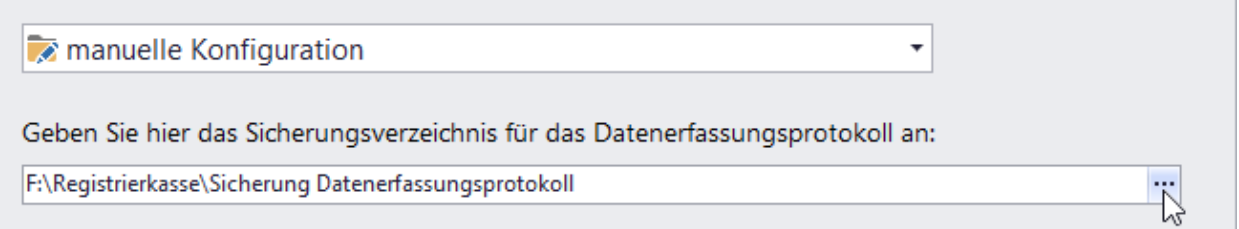

Anschließend können Sie mit *Protokoll drucken* eine Übersicht mit allen Daten zur Initialisierung der Registrierkasse drucken und mit *Fertigstellen* die Initialisierung der Registrierkasse abschließen.

# Sicherung Datenerfassungsprotokoll

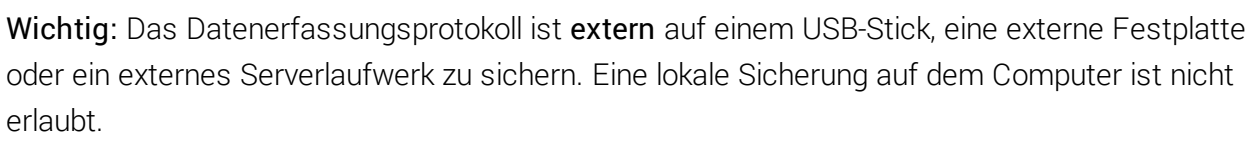

Die gesetzlich vorgeschriebenen Monat- und Jahresbelege werden von der Software automatisch erstellt und dabei das Datenerfassungsprotokoll in das gewählte Sicherungsverzeichnis automatisch gesichert. Die letzte Sicherung des Datenerfassungsprotokolls ist laut § 132 BAO 7 Jahre aufzubewahren.

**4**

© 2017 byteart. All rights reserved.

Product and company names mentioned in this document may be trademarks or registered trademarks of their respective companies.

Mention of third-party products is for informational purposes only and constitutes neither an endorsement nor a recommendation. The author assumes no responsibility with regard to the performance or use of these products. All understandings, agreements, or warranties, if any, take place directly between the vendors and the prospective users. Every effort has been made to ensure that the information in this manual is accurate. The author is not responsible for printing or clerical errors.

The product described in this manual incorporates copyright protection technology that is protected by method claims of certain U.S. patents and other intellectual property rights.

© 2017 byteart. Alle Rechte vorbehalten.

Produkt-und Firmennamen in diesem Dokument können Marken oder eingetragene Marken ihrer jeweiligen Unternehmen sein.

Die Nennung von Drittanbieter-Produkten ist nur zu Informationszwecken und stellt weder eine Billigung noch eine Empfehlung dar. Der Autor übernimmt keinerlei Verantwortung in Bezug auf die Leistung oder Verwendung dieser Produkte. Alle Vereinbarungen, Verträge oder Garantien, soweit vorhanden, erfolgen direkt zwischen dem Anbieter und den jeweiligen Benutzern. Es wurde alles unternommen, um sicherzustellen, dass die Informationen in dieser Dokumentation korrekt sind. Der Autor ist nicht für Druck-oder Schreibfehler verantwortlich.

Das in diesem Handbuch beschriebene Produkt enthält urheberrechtlich geschützte Inhalte die durch Ansprüche bestimmter US-Patente und andere Rechte an geistigem Eigentum geschützt sind.